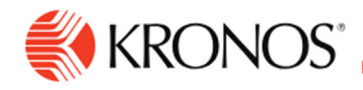

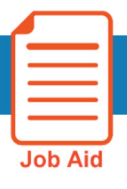

## **Access Employee Timecards**

**This job aid explains how you can access and review your employees' timecards.** 

## **About Timecards**

 The **Employee Timecards summary page** is a Dataview that enables you to review the overall status of your employees' timecards. The **Employee Timecards detail page** includes timecards for the employees selected from the Employee Timecard summary page.

## **To access your employees' timecards:**

- **1.** Select the **Main Menu > Time > Employee Summary**. You will be directed to the Employee Timecards Summary Page.
- **2.** Scroll down the page to search for the employee that you wish to view the timecard for, and then select their name.
- **3.** Use  $\boxed{\blacksquare}^{\blacktriangleright}$  **Select All** to select all employees. After you select all employees, you might see a warning message indicating that not all employees have been selected.
- **4.** This will only appear if you have more than 40 employees on your list. Scroll to the bottom of the page to select all the remaining employees before proceeding.

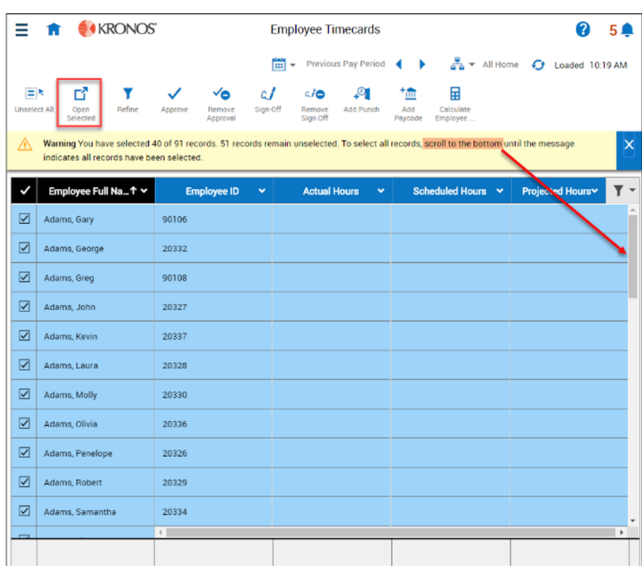

**5.** Click **Open Selected**.

In the Employee Timecard details page:

- **1.** Click **Select Timeframe** for the time to display and **Select Hyperfind** for the appropriate search criteria.
- **2.** If you wish to switch to a different employee, select a different employee in the name selection field. You can do this in several ways:
	- Click the down arrow  $\bullet$  next to the first employee's name to open the employee list. Scroll down to select a new employee.
	- **•** Click the **Next Employee or Previous Employee** arrows to view the next or previous employee's timecard.

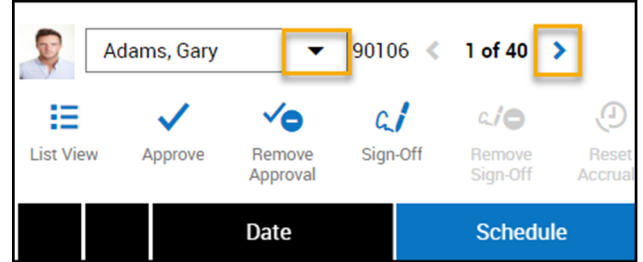